# epraise

# Introduction

Epraise is an online platform for schools, that helps parents to engage more with their children's education. This guide will explain how to get started with epraise, as well as some of the most popular tools within epraise.

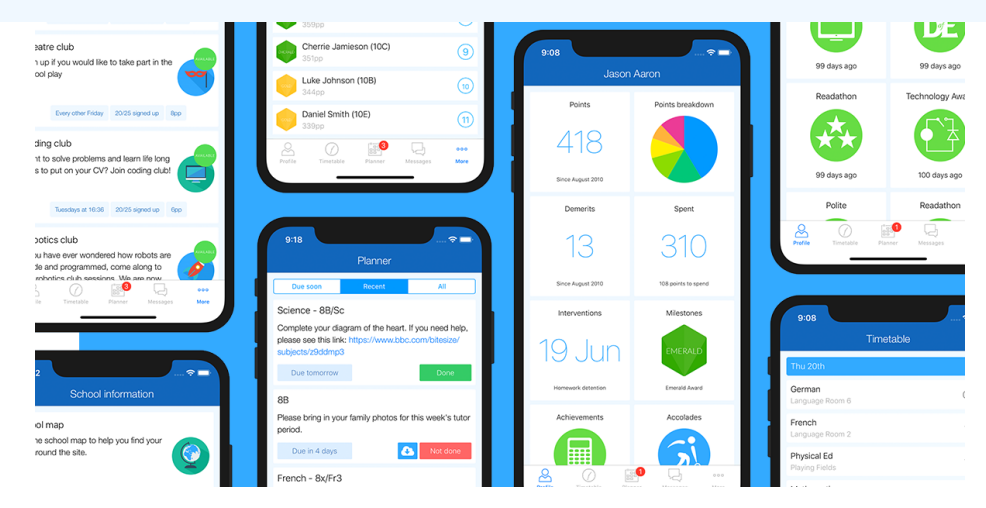

# Registering on our website

#### • Website

You may receive an invitation from your child's school which will contain instructions for you to follow. If you don't receive an invite, then you can register yourself by following these instructions:

- 1. Go to [epraise.co.uk](https://www.epraise.co.uk/)
- 2. Click login
- 3. Select the correct school
- 4. Select the Parent tab
- 5. Enter the email address you gave to the school (leave the password blank)
- 6. Click the Login/Register button
- 7. Follow the instructions in the email that is sent to you

Please note that you can only access epraise if the school have added you as a parent. If your details are not recognised you will need to contact the school directly.

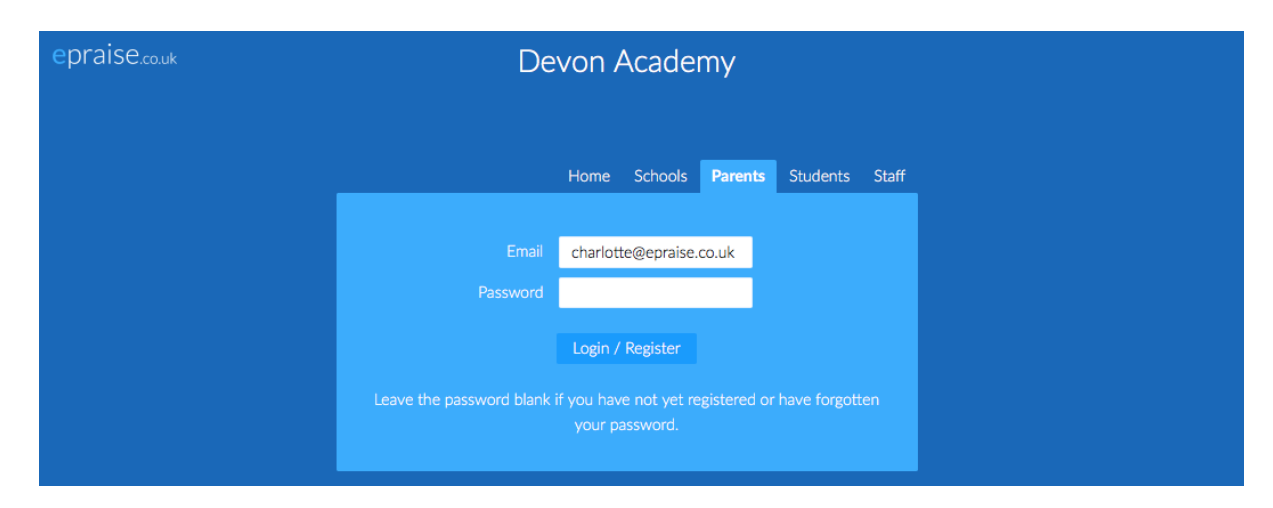

Once you have clicked the Login/Register button, you should receive an email that contains a link to create your epraise password.

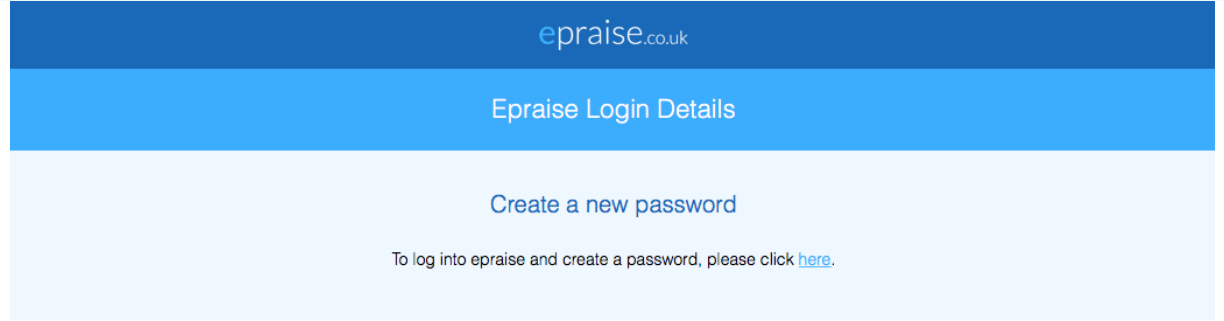

The link remains active for 24 hours so you will need to use it within that time or repeat the steps above to obtain a new email. Sometimes emails can take a few minutes to arrive or are automatically redirected to junk folders so please check this before contacting the school if you are unable to access the site.

## Registering on our app

#### • App

To register on our iOS or Android app you can:

- 1. Download our app (just search for epraise in your app store) and open it
- 2. Select your school
- 3. Tap the 'Register' button
- 4. Enter the email address that has already been given to the school
- 5. Tap the 'Request login code' button
- 6. Enter the login code sent via email
- 7. Tap 'Login'

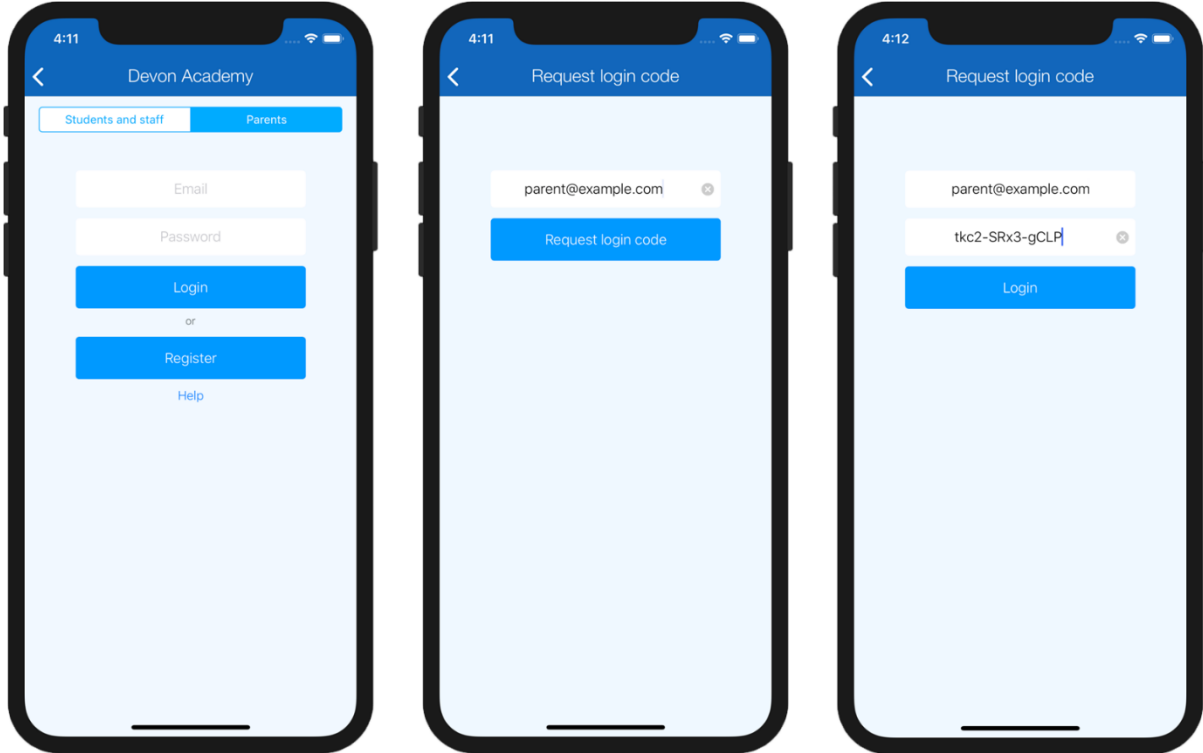

Our app will log any user out that does not have a passcode or other authentication automatically whenever they leave the app, or after 30 days of inactivity if they do have authentication, to help provide a minimum level of security. You can use the 'Register' button to log in again in the future if you are logged out.

## Tutorials & quicklinks

#### **Website**

When you first log in to our website, you will see a tutorial which will show you different parts of the site and any changes that we've made. On the top right of the screen you'll see 4 icons which are your quicklinks:

- **Student icon -** takes you directly to your child's/children's profiles.
- **Calendar icon -** takes you to their Planner which you can also access under the My children tab.
- **Message icon -** takes you to your inbox which you can also access under the Me tab.
- **Exit icon -** logs you out of the site.

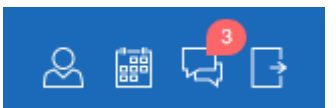

## Children's profiles

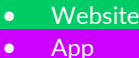

On our website, you can view your child/children's profiles under the My children tab. On our app, they are listed as tabs on the main screen. Here you can see how they are doing in school, in areas such as achievement, behaviour, interventions attendance and so on.

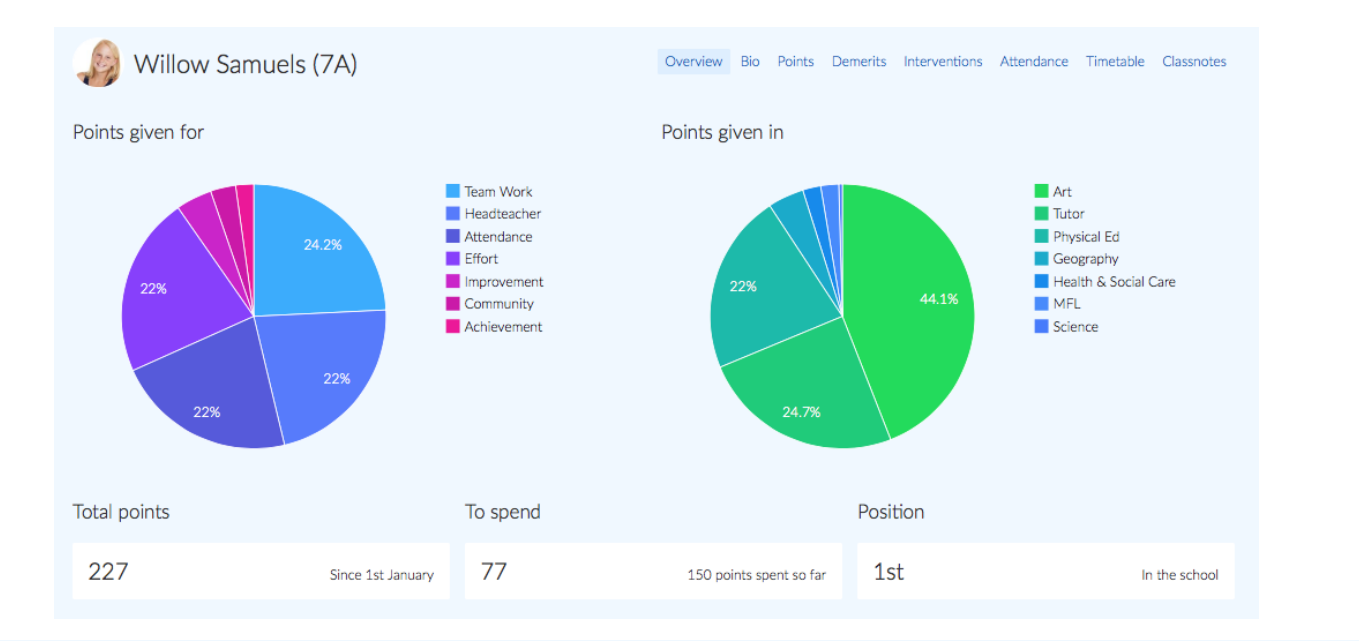

## Children's planners

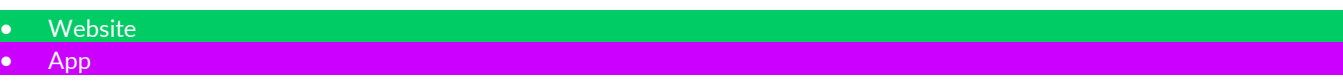

Here you can view all your child's/children's homework and notes set by their teachers. On our website, you can find this under My Children > Planner and on our app you can find this under the More menu for each child.

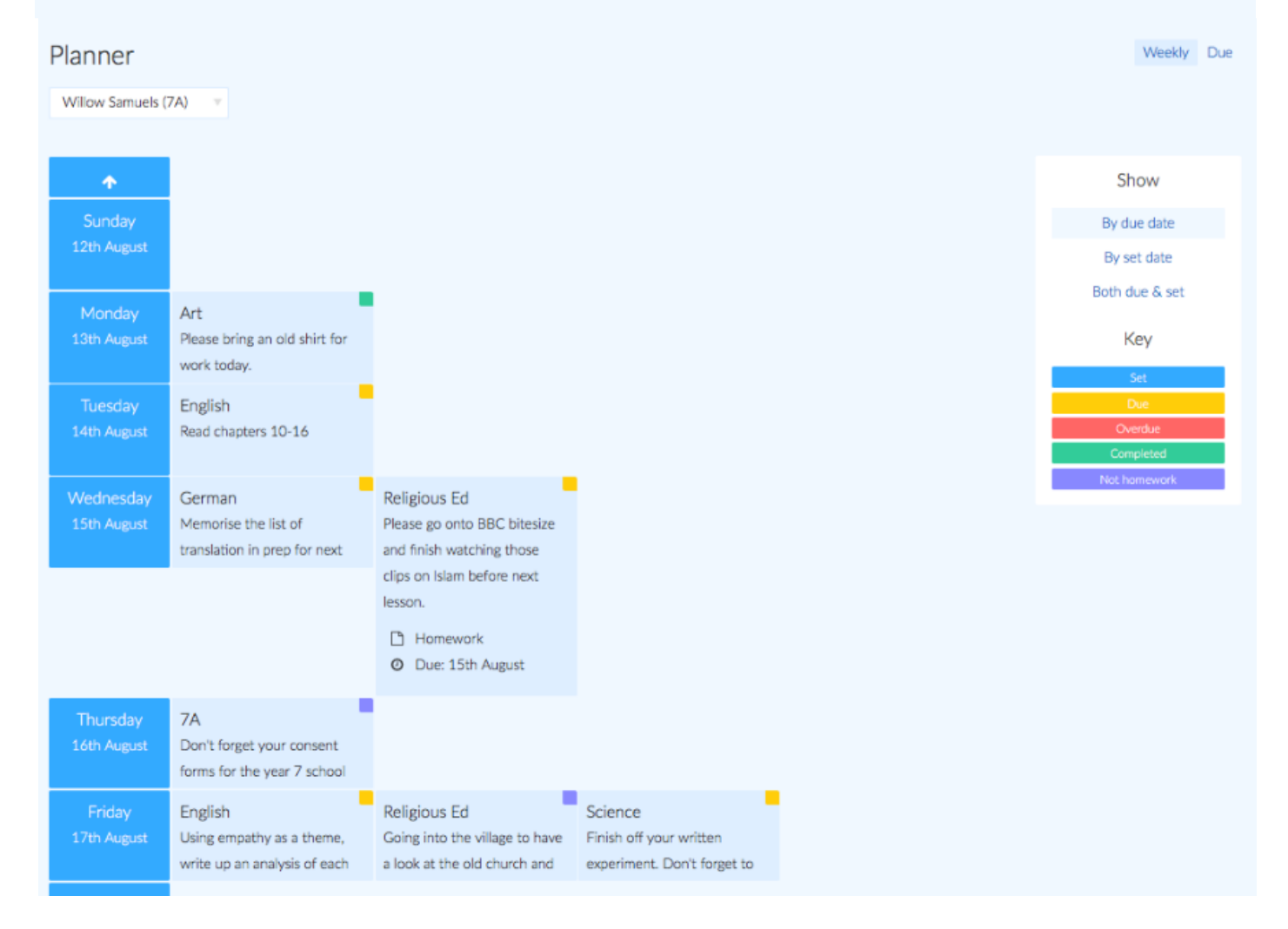